## **NFL Card Creator**

1) Choose the look of your card by clicking on the team logo image.

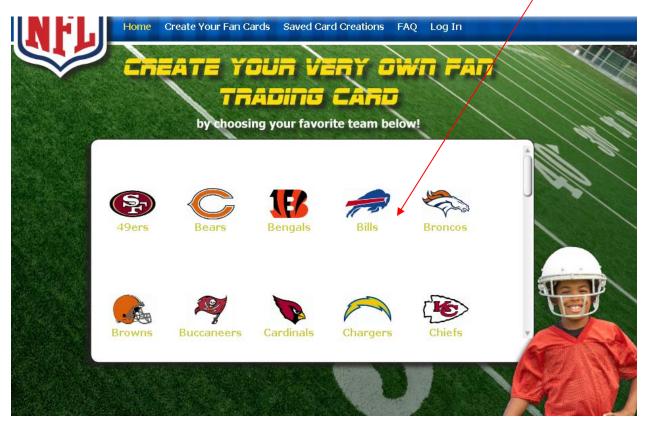

- 2) Begin creating your card by uploading your own photo.
  - a. Click on the "Add images to your selection" text

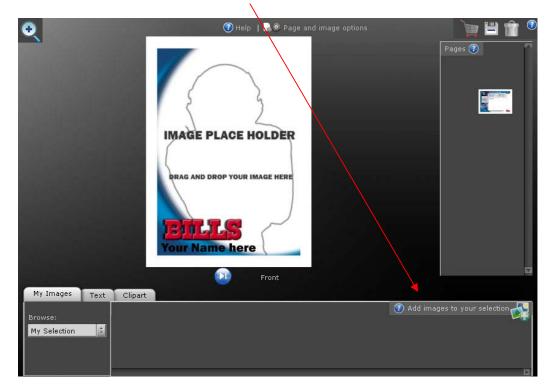

## b. An "Upload" window will open up. Click on the SELECT IMAGES button and choose the image you want to upload.

| elect Images     | Cancel Uploads |
|------------------|----------------|
| e Upload Status  |                |
| o o produ otatao |                |
|                  |                |

Why don't you try our Advanced Loader

c. Click the OK button once you are finished uploading your image(s).

| elect Images           | Cancel Uploads                   |
|------------------------|----------------------------------|
| File Upload State      | IS<br>Message from webpage       |
| _Zach.jpg<br>Complete. | Upload done. Close upload window |
|                        | OK Cancel                        |

Why don't you try our Advanced Loader

3) Drag and drop your photo from your Photo Gallery to the Image Place Holder to add your photo onto the card.

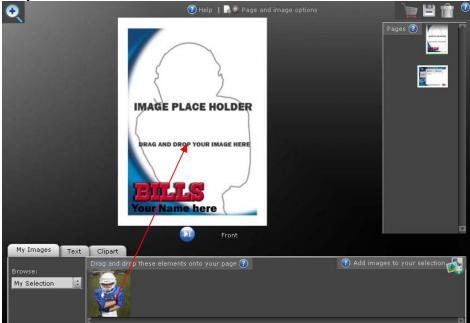

4) Once your photo is on the card, click the photo to edit it. An "Edit Options" window will open up where you can crop and rotate your image. When completed, click the SAVE & EXIT button.

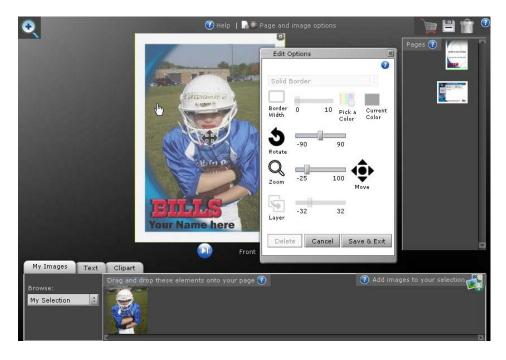

5) Click on the "Your Name here" text to add your name to the front of the card.

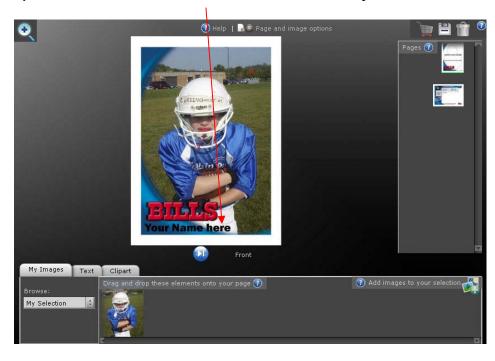

6) An "Edit Options" window will open up. Type in your text and click the APPLY button to view your text in the card. Change text size with the sizing bar or select a different color for your text. When completed, click the SAVE & EXIT button.

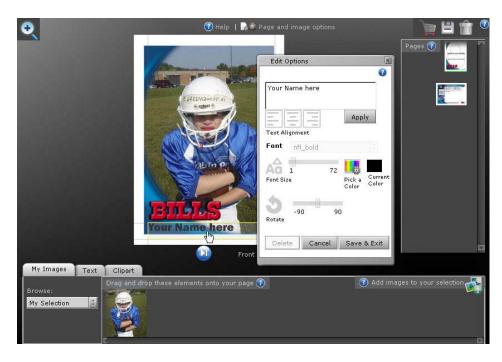

7) When complete, click on the blue arrow button to edit the back of your card.

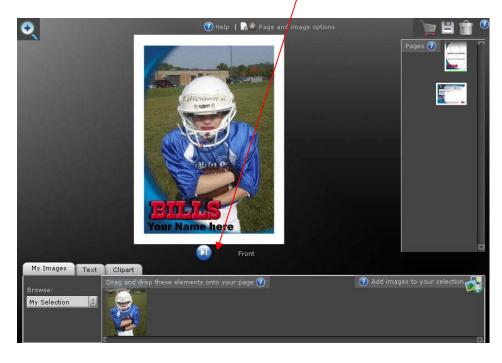

8) Upload another photo and drag and drop it onto the gray box. See Step 1-3 for details.

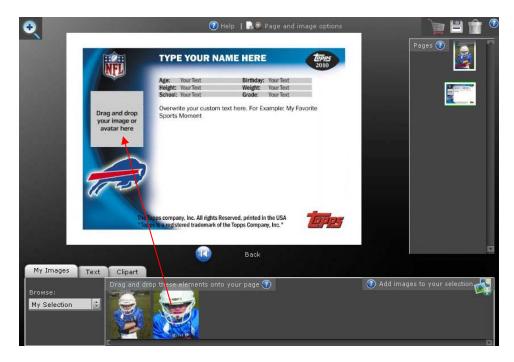

9) Click on the "Your Name Here" text to add your name to the back of the card. See Step 6 for details.

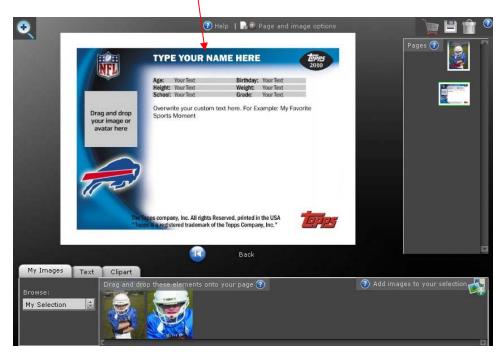

10) Click on any of the "Your Text" text to edit your age, height, etc. See Step 6 for details.

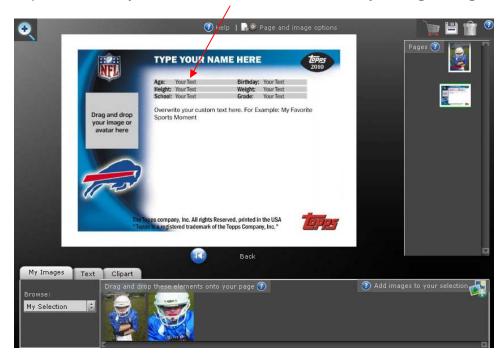

11) Click on the "Custom text here" text to add your position, team, etc. See Step 6 for details.

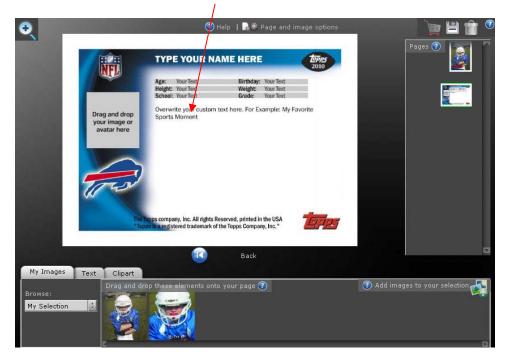

12) Once completed, click on the "Shopping Cart" button to purchase your cards.

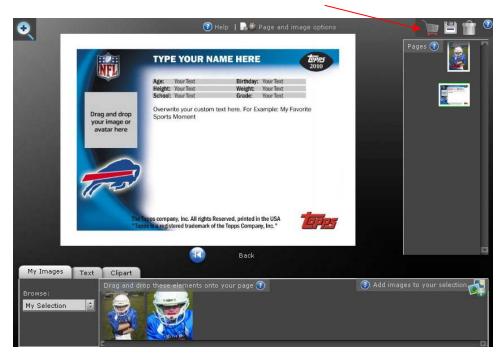